# What's new in Widgit Go 5.0

## Contents

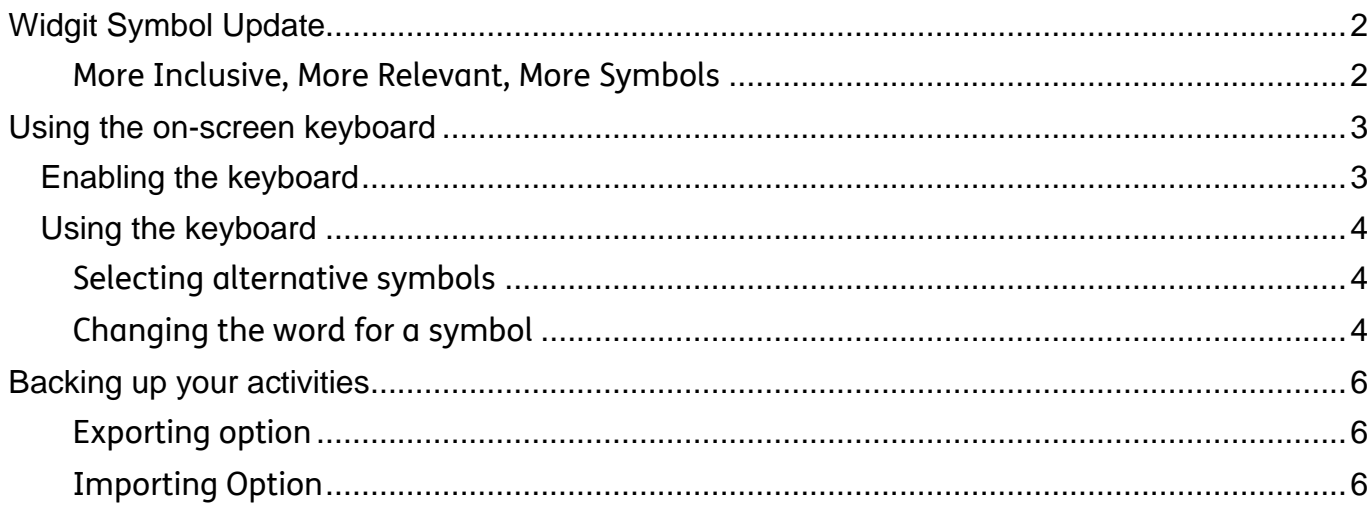

# <span id="page-1-0"></span>Widgit Symbol Update

The latest version of Widgit Go contains the Widgit Symbols 21 update. You can change which Symbol Set you use in Widgit Go from the Settings dialog.

# <span id="page-1-1"></span>More Inclusive, More Relevant, More Symbols

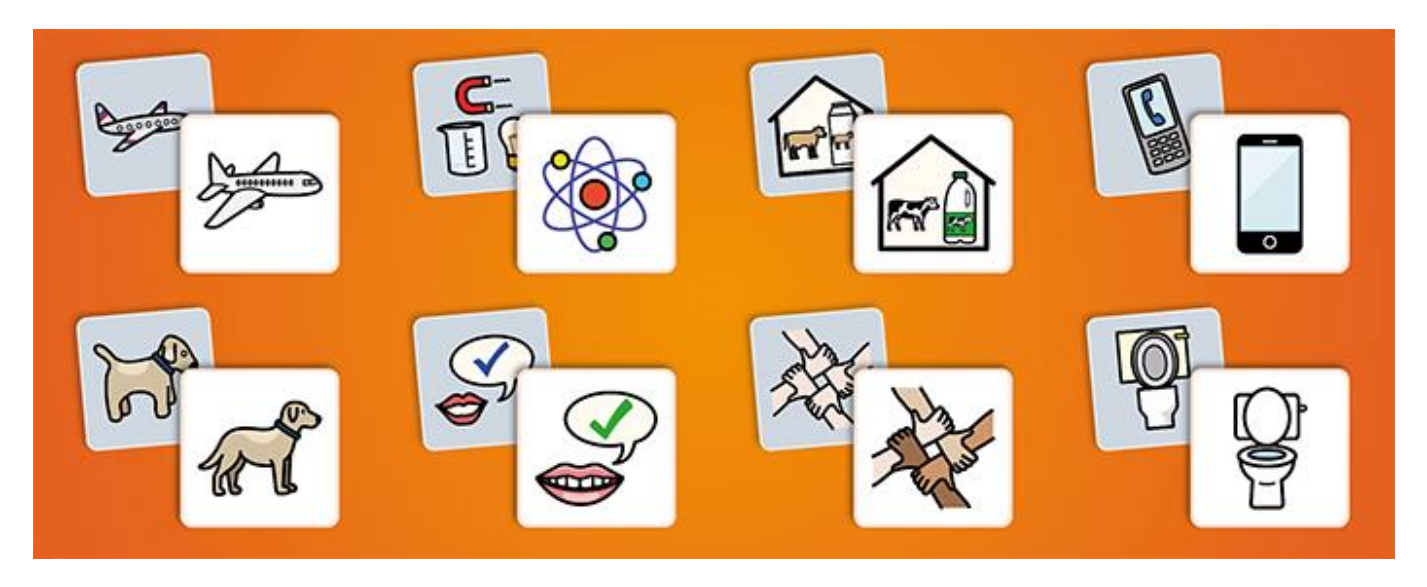

To support self-expression and vocabulary comprehension for our users, we've been working on a major update to the Widgit Symbols to better represent the culture and technology of the world we live in.

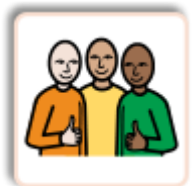

#### **More Inclusive**

We've started making changes to help support more inclusive representation, such as removing unnecessary indications of gender.

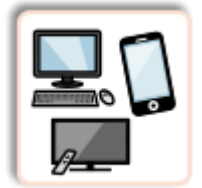

**More Relevant** We've edited thousands of symbols to make them represent modern culture and technology more accurately.

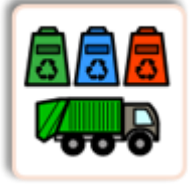

**More Symbols** We've added hundreds of new symbols to further encourage communication development and increase user independence.

**For further information please visit this webpage: [www.widgit.com/symbols2021](https://www.widgit.com/symbols2021)**

# <span id="page-2-0"></span>Using the on-screen keyboard

## <span id="page-2-1"></span>Enabling the keyboard

The keyboard can be enabled in the settings dialog with the **Show icon for keyboard** setting.

When enabled, the keyboard can be used when viewing an activity by clicking on the keyboard icon to the right of the document. When clicked, it will show a green background and highlight the document with a green border.

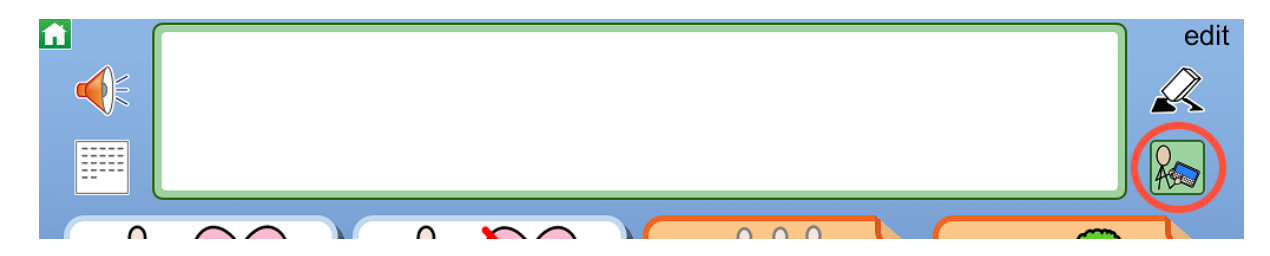

When in this mode, pressing in the document area will show the on-screen keyboard.

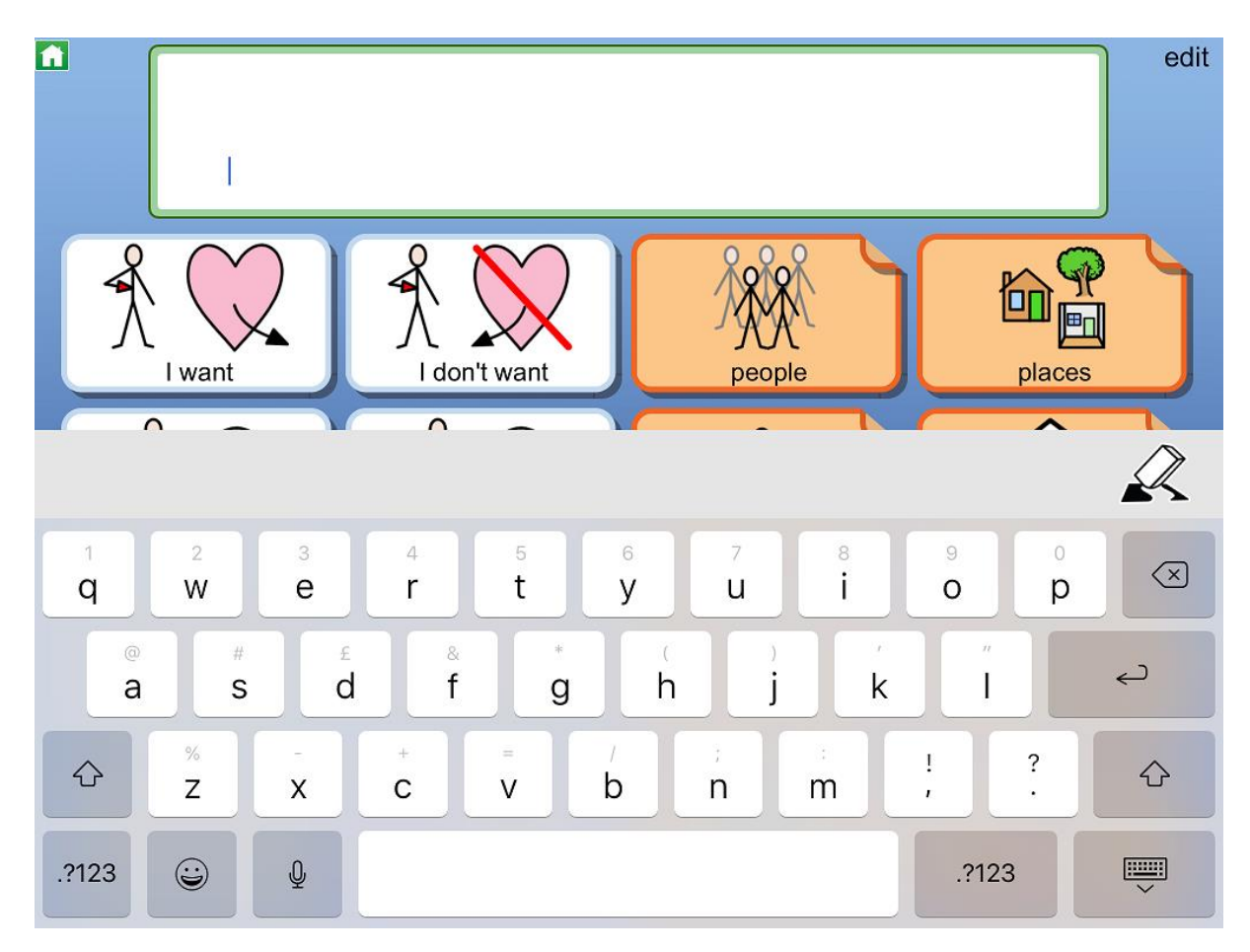

#### Widgit Software

## <span id="page-3-0"></span>Using the keyboard

When in keyboard mode, with the on-screen keyboard showing, words can be added to the document.

#### <span id="page-3-1"></span>Selecting alternative symbols

When the cursor is in a word that contains a symbol, if the word contains multiple symbol alternatives they will appear above the keyboard.

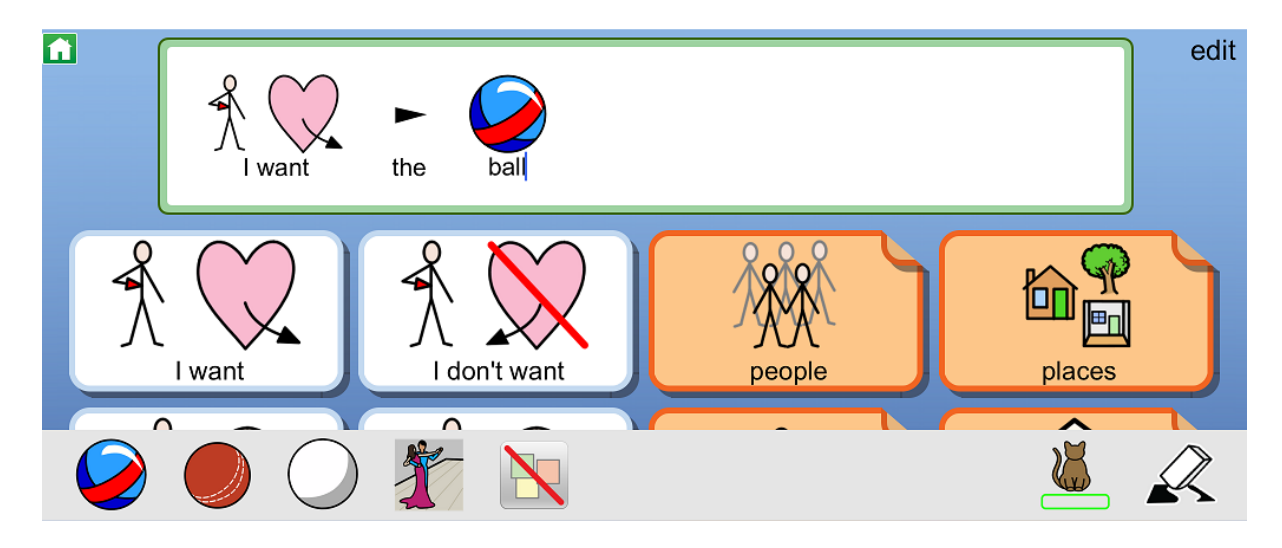

Clicking symbol in this area will change the symbol used in the document.

Selecting the last option in the list, the **No Symbol** icon will clear the symbol for the word.

#### <span id="page-3-2"></span>Changing the word for a symbol

If you want to change the word for a symbol, you can do so by pressing the **Change Text for Symbol** button.

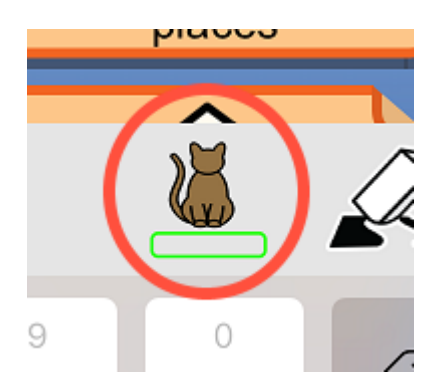

When pressed, the currently selected word in the document will change to show a green highlighted area.

## Widgit Software

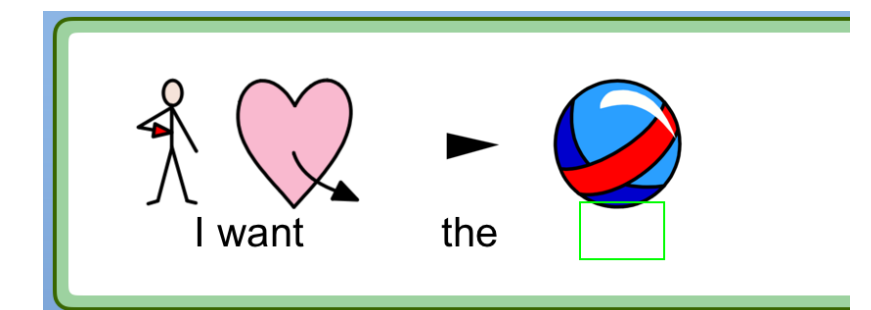

Typing will place text into this green highlighted area.

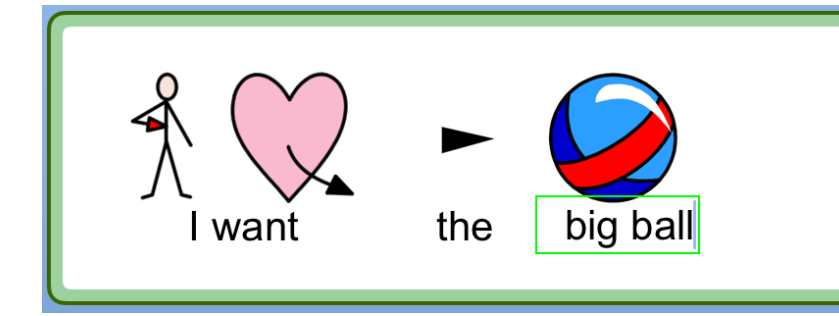

Pressing the **Change Text for Symbol** button again, will confirm this change in the document.

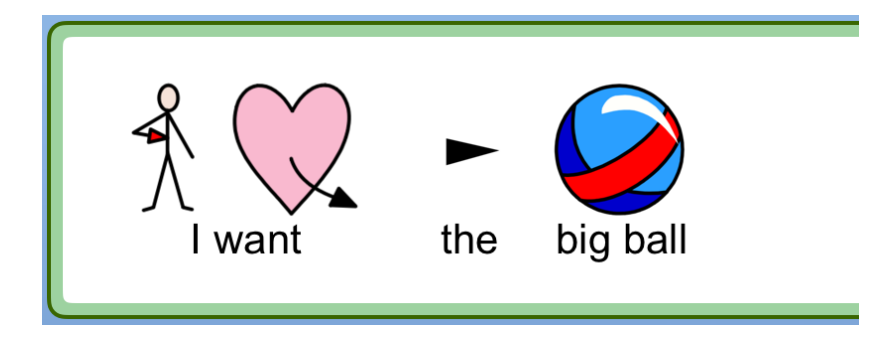

# <span id="page-5-0"></span>Backing up your activities

Widgit Go 5.0 includes the ability to backup all activities to the service of your choice (Google Drive, One Drive, Dropbox, or Widgit Online).

When exporting or importing, there is now an option to backup all activities or restore from a backup.

### <span id="page-5-1"></span>Exporting option

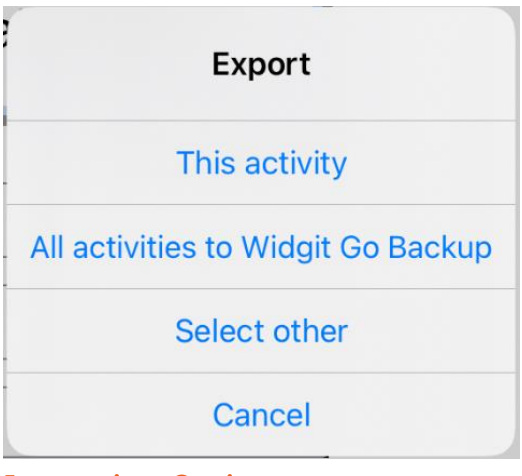

#### <span id="page-5-2"></span>Importing Option

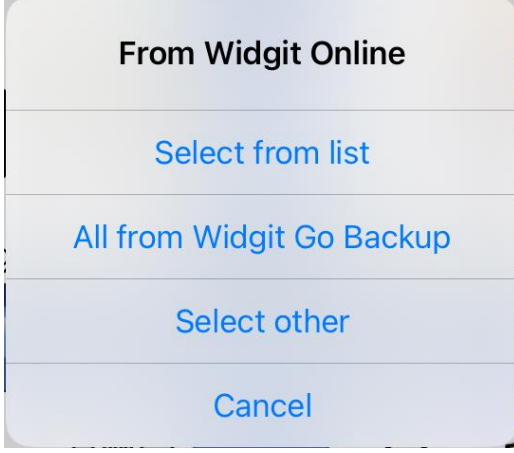